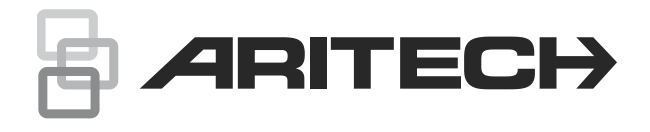

# Advisor Advanced-Benutzerhandbuch

P/N 466-2886-DE • REV H • ISS 25MAR22

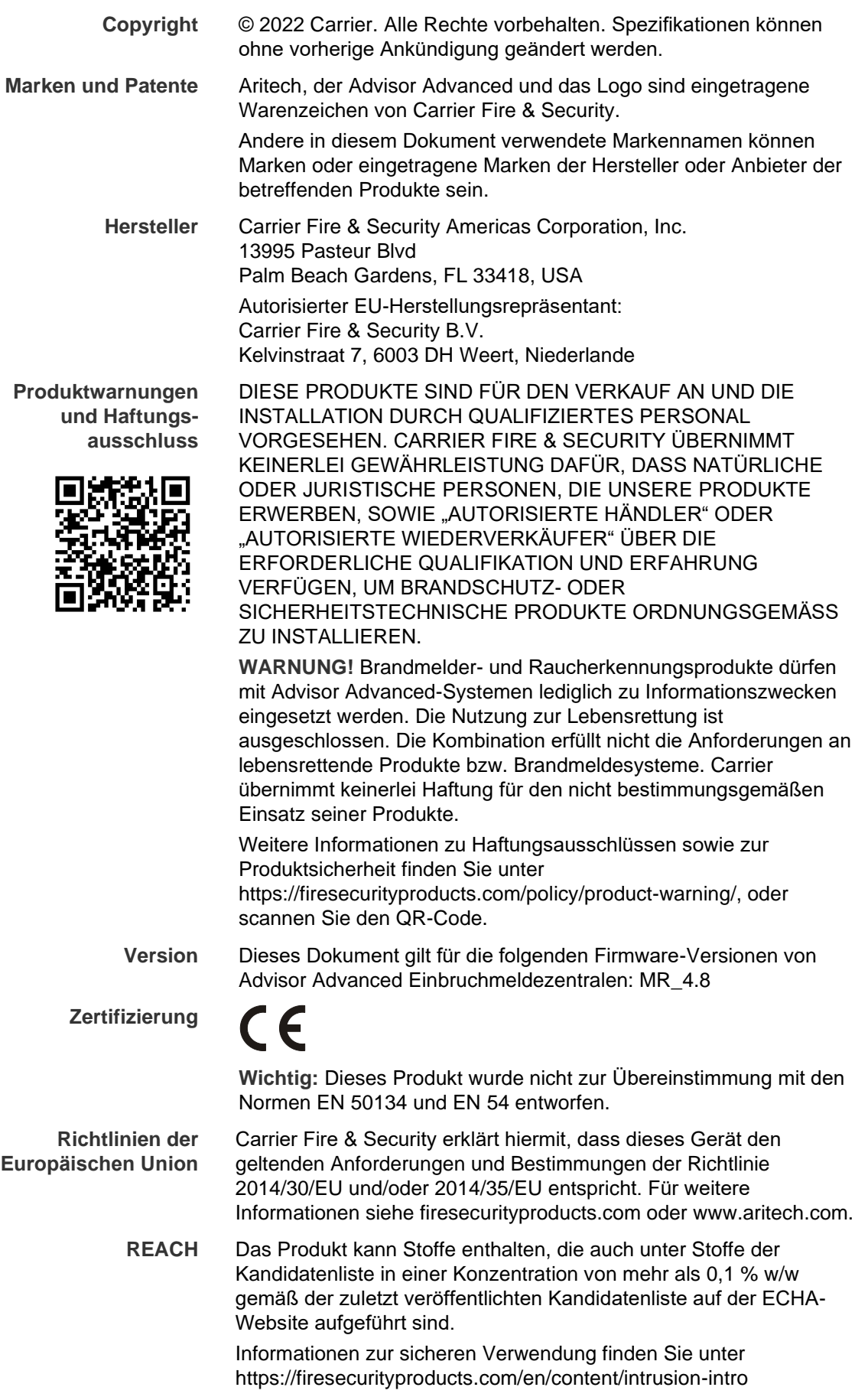

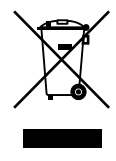

2012/19/EU (WEEE): Produkte die mit diesem Symbol gekennzeichnet sind, dürfen nicht als unsortierter städtischer Abfall in der europäischen Union entsorgt werden. Für die korrekte Wiederverwertung bringen Sie dieses Produkt zu Ihrem lokalen Lieferanten nach dem Kauf der gleichwertigen neuen Ausrüstung zurück, oder entsorgen Sie das Produkt an den gekennzeichneten Sammelstellen. Weitere Informationen hierzu finden Sie auf der folgenden Website: recyclethis.info

**Produkt-Dokumentation**

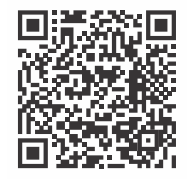

Bitte konsultieren Sie den folgenden Web-Link, um die elektronische Version der Produktdokumentation abzurufen.

Dieser Link führt Sie zu der regionalen EMEA-Kontaktseite. Auf dieser Seite können Sie Ihr Login zum gesicherten Webportal anfordern, in dem alle Handbücher gespeichert sind.

https://firesecurityproducts.com/en/contact

**Kontaktinformation** firesecurityproducts.com oder www.aritech.com

## **Inhalt**

**[Wichtige Informationen iii](#page-6-0)** [Typografische Konventionen iii](#page-6-1) [Wichtiger Hinweis iii](#page-6-2)

**[Bedienteile und Leser 1](#page-8-0)**

**[Mit PIN und/oder Karte auf das System zugreifen 4](#page-11-0)**

**[Überfall unter Zwang 5](#page-12-0)**

#### **[Türzugang 6](#page-13-0)**

**[System scharf und unscharf schalten 7](#page-14-0)** [Wann das System scharf geschaltet werden sollte 7](#page-14-1) Wann [das System intern scharf geschaltet werden sollte 7](#page-14-2) [Wann das System unscharf geschaltet werden sollte 7](#page-14-3) [Die Zeitgrenze zum Verlassen des Sicherungsbereichs nach dem](#page-15-0)  [Scharfschalten 8](#page-15-0) [Die Zeitgrenze zum Unscharfschalten 8](#page-15-1) [Unscharfschalten bei Alarmen 8](#page-15-2) [System lässt sich weder scharf noch unscharf schalten 8](#page-15-3) [Bereiche über LCD-Bedienteil scharf schalten 11](#page-18-0) [Bereiche über LCD-Bedienteil intern scharf schalten 11](#page-18-1) [Bereiche über LCD-Bedienteil unscharf schalten 12](#page-19-0) [Bereiche über Bedienteil ohne LCD scharf schalten 13](#page-20-0) [Bereiche über Bedienteil ohne LCD unscharf schalten 13](#page-20-1) [Autoscharfschalten 13](#page-20-2) [Beim Scharf-/Unscharfschalten angezeigte Bereiche 14](#page-21-0)

**[Vorgehensweise bei Alarmen 16](#page-23-0)**

[Ereignisse beim Auftreten eines Alarms 16](#page-23-1) [Kontaktpersonen beim Auftreten von Alarmen 17](#page-24-0) [Alarme anzeigen 17](#page-24-1) [Alarme zurücksetzen 17](#page-24-2) [Bestätigen eines Alarms 17](#page-24-3) [Alarme quittieren 18](#page-25-0) [Gehtests durchführen 18](#page-25-1) [Probleme, die auftreten können 18](#page-25-2)

**[Mobile-App 20](#page-27-0)**

**[Das Advisor Advanced-Menü 21](#page-28-0)** [Strukturierung der Menüoptionen als Abschnitte in diesem](#page-28-1)  [Handbuch 21](#page-28-1) [Optionsverfügbarkeit 21](#page-28-2) [Auf das Menü zugreifen 22](#page-29-0)

**[MG Optionen 23](#page-30-0)** [MG sperren/entsperren 23](#page-30-1) [Überbrücken von Meldegruppen 24](#page-31-0)

**[Zentralenstatus 25](#page-32-0)**

**[Einstellungen 26](#page-33-0)** [PIN 26](#page-33-1) [SMS und Sprachmeldungen 27](#page-34-0)

**[Tür Überwachung 28](#page-35-0)**

**[Wartung 29](#page-36-0)**

**[Allgemeine Bedienungsabfolgen/Eingaben 33](#page-40-0)** [Allgemeine Bedienungsabfolgen/Eingaben für das LCD-](#page-40-1)[Bedienteil 33](#page-40-1) [Allgemeine Bedienungsabfolgen/Eingaben für Bedienteil ohne](#page-42-0)  [LCD 35](#page-42-0) [Funktionstasten 36](#page-43-0)

## <span id="page-6-0"></span>**Wichtige Informationen**

Dieses Dokument enthält eine Übersicht über das Produkt sowie ausführliche Anweisungen zur Verwendung des Advisor Advanced-Systems. Um mit diesem Handbuch effektiv arbeiten zu können, sollten Sie über Grundkenntnisse in Alarmsystemen verfügen.

Lesen Sie diese Anweisungen und die gesamte Begleitdokumentation vollständig durch, bevor Sie dieses Produkt in Betrieb nehmen.

## <span id="page-6-1"></span>**Typografische Konventionen**

In diesem Handbuch werden bestimmte schriftliche und typografische Konventionen verwendet, um wichtige Informationen leichter erkennbar zu machen.

| <b>Element</b> | <b>Bezeichnung</b>                                                                                                    |  |  |
|----------------|----------------------------------------------------------------------------------------------------|--|--|
| Tasten         | Großgeschrieben, zum Beispiel: "Drücken Sie Enter."                                                                                                    |  |  |
| <b>Hinweis</b> | Hinweise verweisen auf Informationen, mit denen Sie den Zeit- und Arbeitsaufwand<br>reduzieren können.                                                                                |  |  |
| Achtung        | "Achtung" verweist auf Bedingungen oder Vorgehensweisen, die zu Geräteschäden<br>oder anderen Sachschäden führen können.                                                              |  |  |
| □              | Über die Kontrollkästchen können Sie angeben, ob eine bestimmte Option verfügbar<br>ist oder nicht. Der Manager kann Ihnen genaue Informationen zu den verfügbaren<br>Optionen geben. |  |  |

**Tabelle 1: Schriftliche und typografische Konventionen**

## <span id="page-6-2"></span>**Wichtiger Hinweis**

Dieses Handbuch enthält Informationen zu allen Advisor Advanced-Zentralen in sämtlichen Variationen. Sofern nichts Anderslautendes angegeben ist, bezieht sich der Ausdruck "Advisor Advanced Zentrale" auf sämtliche Varianten der Advisor Advanced- und Advisor Advanced-IP-Zentralen.

| <b>Modell</b>  | Gehäuse    | Abmessungen (mm)    | Gewicht (kg) |
|----------------|------------|---------------------|--------------|
| ATS1500A-MM    | Metall     | MM, 315 x 388 x 85  | 5,2          |
| ATS1500A-IP-MM | Metall     | MM, 315 x 388 x 85  | 5,2          |
| ATS1500A-SM    | Metall     | SM, 250 x 250 x 86  | 2,8          |
| ATS1500A-IP-SM | Metall     | SM, 250 x 250 x 86  | 2,8          |
| ATS1500A-LP    | Kunststoff | LP, 257 x 400 x 112 | 2,6          |
| ATS1500A-IP-LP | Kunststoff | LP, 257 x 400 x 112 | 2,6          |
| ATS3500A-MM    | Metall     | MM, 315 x 388 x 85  | 5,2          |
| ATS3500A-IP-MM | Metall     | MM, 315 x 388 x 85  | 5,2          |
| ATS3500A-LP    | Kunststoff | LP, 257 x 400 x 112 | 2,6          |

**Tabelle 2: Liste mit Varianten der Zentrale ATSx500A(-IP)**

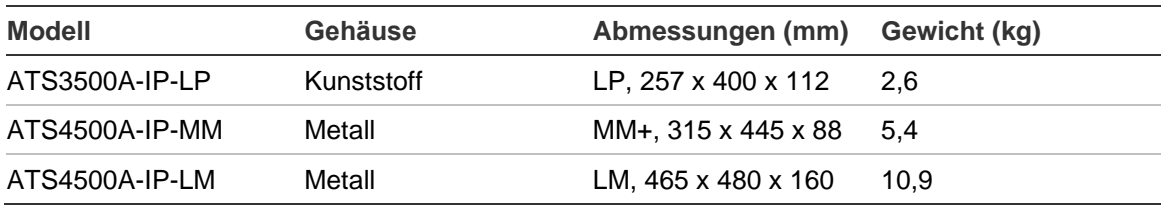

#### **Hinweise**

- Möglicherweise sind nicht alle Varianten verfügbar.
- Gewicht ohne Akku.

## <span id="page-8-0"></span>**Bedienteile und Leser**

#### (1)  $\begin{array}{|c|c|c|c|c|}\n\hline\n\text{(1)} & \text{(2)} & \text{(3)} \\
\hline\n\end{array}$ !! (3)  $\uparrow$  (4) (5) (6) (7)  $(8)$  (8) Ù (10)  $\mathbf{\overline{10}}$  $\sqrt{F}$ اترسن  $(11)$ ∕⊡  $\overline{\mathsf{X}}$ (12) **SE** (13) **1 2 3** (14)  $(15)$ **4 5 6 7 8 9** (16) **\* Menu 0 Enter #**  $(17)$   $(18)$  $(19)$   $(1)$   $(1)$   $(1)$   $(20)$ 1 8 9 16 16 16 16 16

#### **Abbildung 1: ATS111xA-Bedienteil Abbildung 2: ATS113x-Bedienteil**

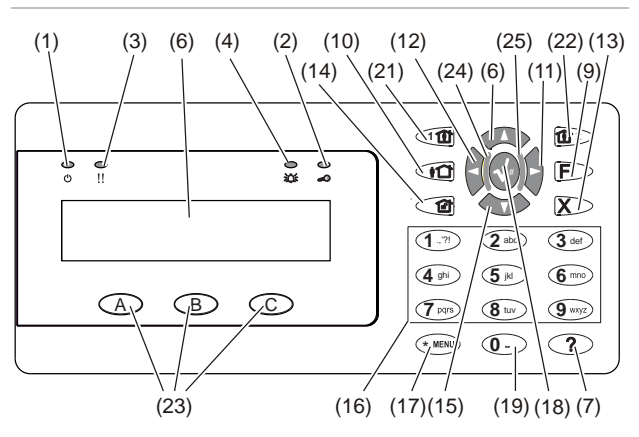

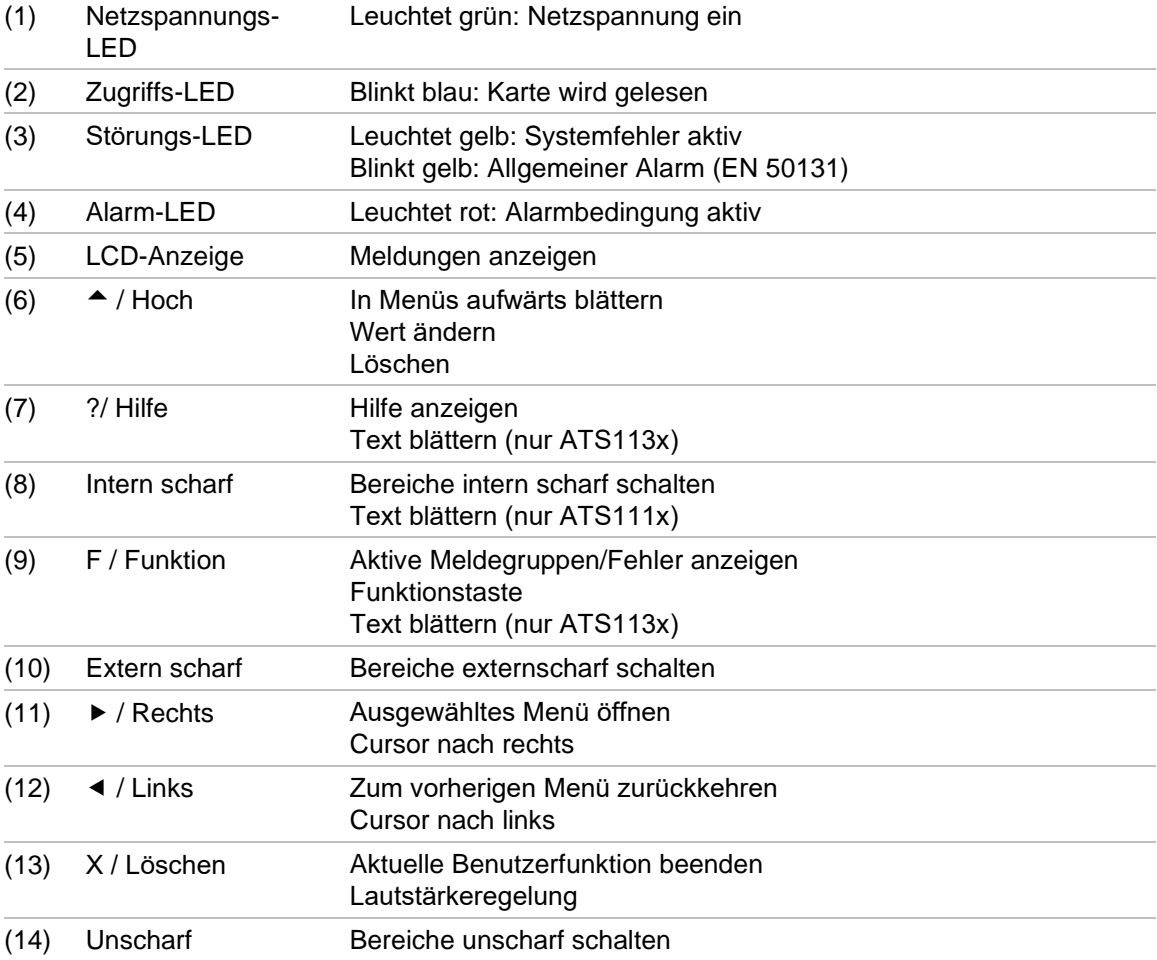

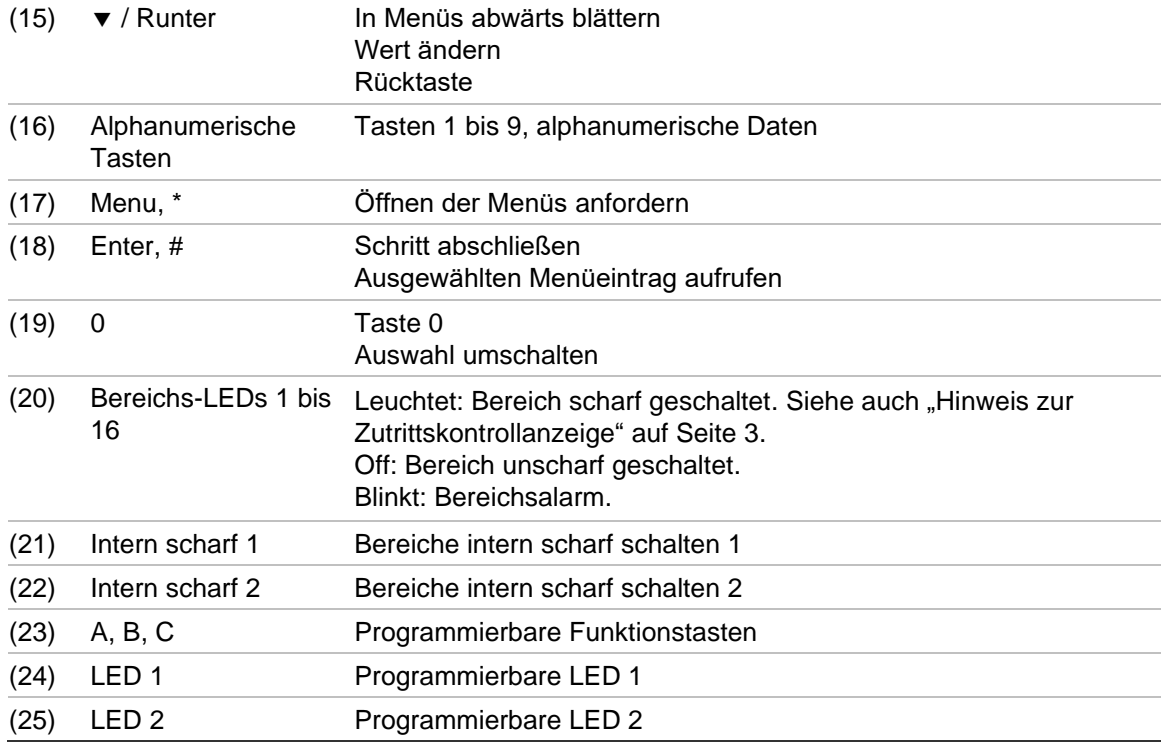

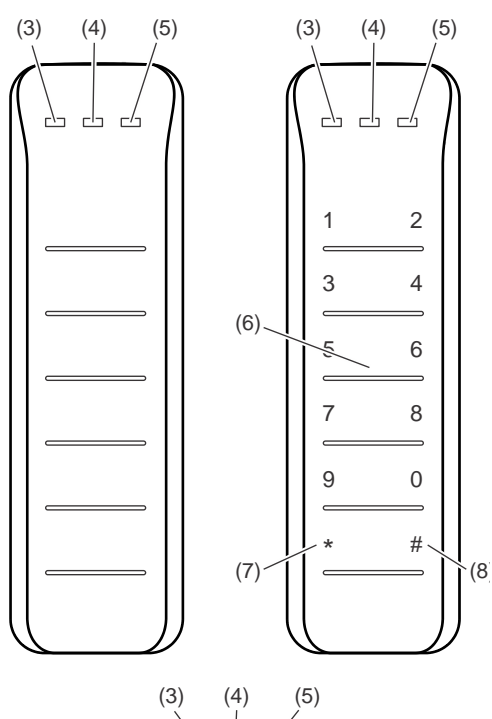

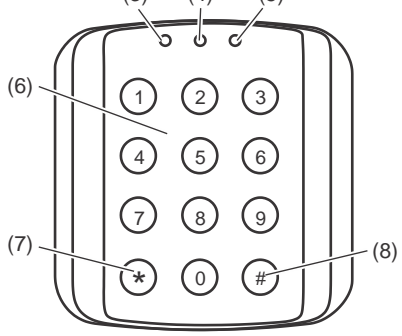

#### **Abbildung 3: ATS118x-Leser Abbildung 4: ATS1190/ATS1192-Leser**

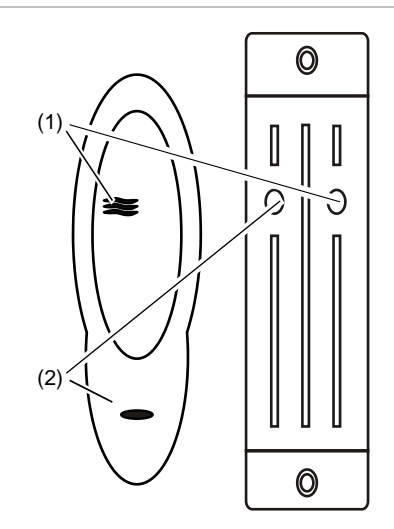

**Abbildung 5: ATS1197-Leser mit Bedienteil**

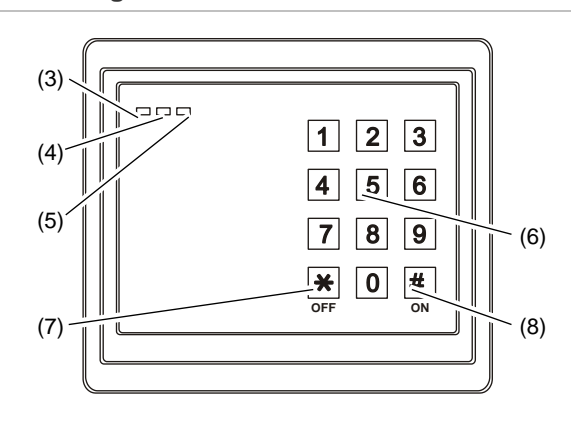

#### **Abbildung 6: ATS1151/ATS1156-Leser**

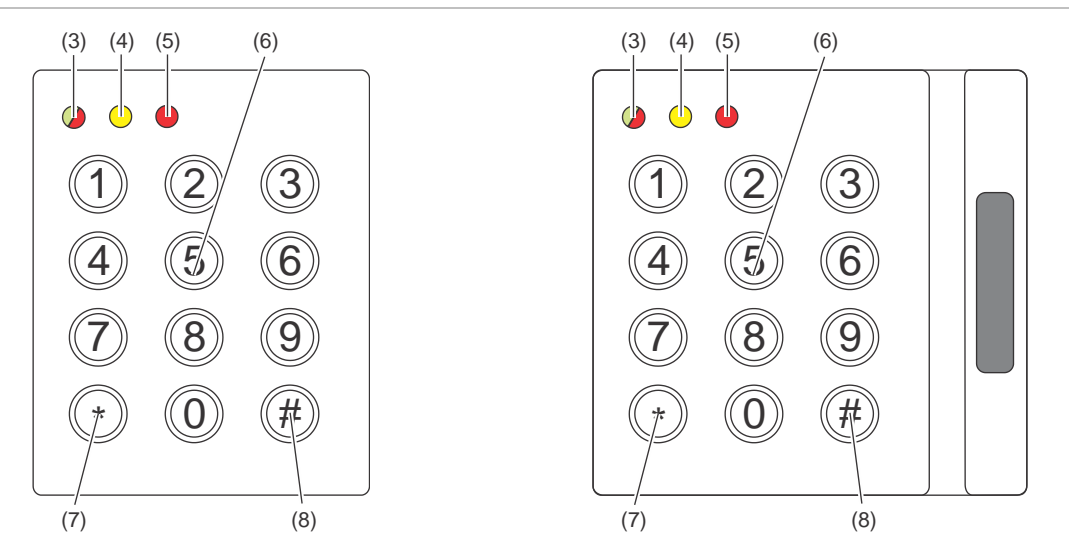

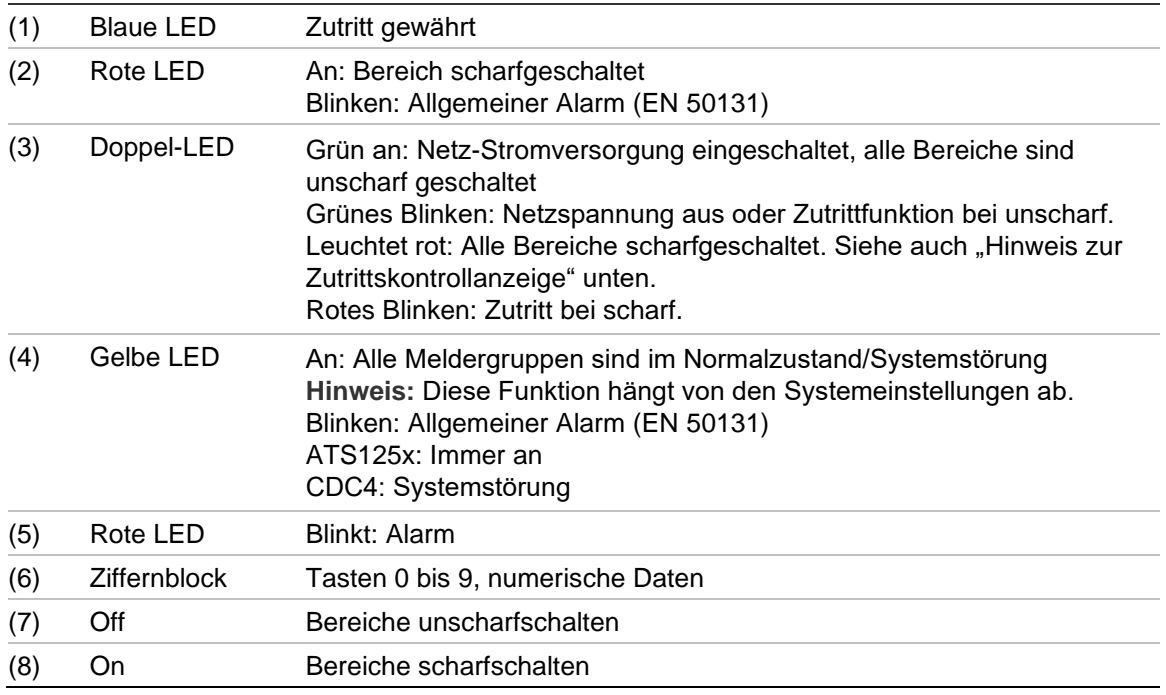

#### <span id="page-10-0"></span>**Hinweis zur Zutrittskontrollanzeige**

Bedienteile und Leser für die Zutrittskontrolle, die an Türcontroller statt an die Einbruchmeldezentrale angeschlossen sind, zeigen Bereiche in anderer Weise an:

- Dual-LED leuchtet rot, sobald *ein beliebiger* verknüpfter Bereich scharf geschaltet wurde.
- Bereichs-LED 1 leuchtet, sobald *ein beliebiger* verknüpfter Bereich scharf geschaltet wurde. Bereichs-LEDs 2 bis 16 werden nicht verwendet.

## <span id="page-11-0"></span>**Mit PIN und/oder Karte auf das System zugreifen**

Sie benötigen eine PIN und/oder eine Karte, um das Advisor Advanced-System verwenden zu können. Ein PIN ist eine eindeutige Ziffernfolge, die zwischen 4 und 10 Ziffern hat.

Der Manager des Sicherheitssystems hat Ihr Benutzerkonto zur Verwendung mit einer PIN- und/oder Karteninformationen eingerichtet. Außerdem wurden Ihnen Optionen zugewiesen, die Ihnen die Ausführung spezieller Aufgaben ermöglichen, wie z. B. das Scharf- oder Unscharfschalten des Systems. Sie können nur auf Menüoptionen zugreifen, die für Ihr Benutzerkonto aktiviert sind. Wenn Sie versuchen, auf eine Option zuzugreifen, für die Sie nicht autorisiert sind, wird folgende Fehlermeldung angezeigt:

 FEHLER ZutrittAbglhnt

Wenn Sie auf das Menü zugreifen und drei Minuten lang keine Taste drücken, ist die Systemzeit überschritten und das Menü wird automatisch beendet. Es empfiehlt sich, das Menü mit Hilfe der Löschtaste zu verlassen, statt die Zeitüberschreitungsfunktion zu verwenden. Wenn eine andere Person das Menü verwendet, bevor die Systemzeit überschritten ist, wird die verwendete Option auf Ihrem Benutzerkonto protokolliert.

## <span id="page-12-0"></span>**Überfall unter Zwang**

Die Funktion "Überfall unter Zwang" schickt ein stummes Signal zur Benachrichtigung des Sicherheitspersonals. Wenn Sie gezwungen werden, die Systemsicherheit zu verletzen (z. B. zwangsweise das System unscharf zu schalten), lässt diese Funktion dies zwar zu, sie aktiviert jedoch gleichzeitig die Funktion "Überfall unter Zwang". Diese Funktion muss im Advisor Advanced-System programmiert sein.

Sie verwenden hierfür eine "Überfall unter Zwang"-Ziffer zusammen mit Ihrer PIN. Der "Überfall unter Zwang"-Code kann auf drei Arten eingegeben werden.

| <b>Option</b>              | <b>Bezeichnung</b>                                                                                                 | <b>Beispiel</b>                                                                     | Verfügbar |
|----------------------------|----------------------------------------------------------------------------------------------------|-------------------------------------------------------------------------------------|-----------|
| Letzte Ziffer<br>erhöhen   | Der "Überfall unter Zwang"-<br>Code ist Ihre PIN, wobei die<br>letzte Ziffer Ihrer PIN um<br>eins (1) erhöht wird. | Beispiel: PIN = 1234, "Überfall unter<br>Zwang"-Code = $1235$ .                     |           |
|                            |                                                                                                    | Wenn die letzte Ziffer Ihrer PIN 9 ist, ist<br>die "Überfall unter Zwang"-Ziffer 0. |           |
|                            |                                                                                                    | Beispiel: PIN = 2349, "Überfall unter<br>Zwang"-Code = $2340$ .                     |           |
| hinzufügen                 | Letzte Ziffer Der "Überfall unter Zwang"-<br>Code verfügt am Ende über<br>eine zusätzliche "5".                    | Beispiel: $PIN = 1234$ , "Überfall unter<br>Zwang"-Code = $12345$ .                 |           |
| Erste Ziffer<br>hinzufügen | Der "Überfall unter Zwang"-<br>Code verfügt am Anfang<br>über eine zusätzliche "5".                                | Beispiel: PIN = 1234, "Überfall unter<br>Zwang"-Code = $51234$ .                    |           |

**Tabelle 3: Überfall unter Zwang-Methoden**

Vorsicht: In Systemen mit Türcontrollern ist nur die Option "Letzte Ziffer erhöhen" zulässig.

Wenn bei einem System mit Türsteuerungen die Überfall-Funktion aktiviert ist, muss zugleich bei allen Benutzergruppen in diesem System die Überfall-Code-Option zugelassen sein. Weitere Informationen finden Sie im *Advisor Advanced*   $-$  *Installations- und Programmierhandbuch* unter "Benutzergruppen".

Zum Aktivieren der Funktion "Überfall unter Zwang" müssen Sie eine zulässige Bedienungsabfolge verwenden, wie im Abschnitt "Allgemeine Bedienungsabfolgen/Eingaben" auf Seite 33 beschrieben.

Geben Sie zum Zurücksetzen des "Überfall unter Zwang"-Alarms eine gültige PIN ein, oder lesen Sie eine Karte mit PIN ein.

**Hinweise**

- Wenn die Funktion "Überfall unter Zwang" aus Versehen aktiviert wurde (Fehlalarm), und die Funktion zurückgesetzt wurde, müssen Sie das Wachdienstunternehmen kontaktieren, um zu verhindern, dass weitere Maßnahmen unternommen werden.
- Bei Verwendung Ihrer PIN mit der "Überfall unter Zwang"-Ziffer werden die für Ihre Benutzergruppen konfigurierten Optionen trotzdem aktiviert.

## <span id="page-13-0"></span>**Türzugang**

Falls dies entsprechend programmiert ist, können Sie anhand des Bedienteils oder Lesers einer bestimmten Tür Zugang durch diese Tür erhalten.

Sie müssen eine zulässige Bedienungsabfolge verwenden, wie im Abschnitt "Allgemeine Bedienungsabfolgen/Eingaben" auf Seite 33 beschrieben.

## <span id="page-14-0"></span>**System scharf und unscharf schalten**

## <span id="page-14-1"></span>**Wann das System scharf geschaltet werden sollte**

Das Sicherheitssystem sollte dann scharf geschaltet werden, wenn Sie die letzte Person sind, die das Gebäude (oder Ihren Bereich) verlässt, beispielsweise am Ende des Tages. Wenn es scharf geschaltet ist, löst jeder Melder einen Alarm aus.

## <span id="page-14-2"></span>**Wann das System intern scharf geschaltet werden sollte**

Falls Sie sich noch im Gebäude (oder Ihrem Bereich) aufhalten, ist es möglich, das System intern scharf zu schalten. Beispielsweise können Sie Ihre Garage mithilfe der Funktion "Intern scharf schalten" sichern, während Sie im Haus bleiben. Der Wachdienst wird benachrichtigt, falls das System entsprechend konfiguriert wurde. Weitere Informationen erhalten Sie von Ihrem Errichter.

Sie können die Funktion zur internen Scharfschaltung für einen "Anwesenheitsschutz" verwenden, wenn Sie beispielsweise Ihr Haus für die Nacht sichern, es aber nicht verlassen. Sie können sich im Haus bewegen, wenn jedoch jemand versucht, ins Haus zu gelangen, ohne dass das System unscharf geschaltet wurde, wird ein Alarm ausgelöst. Der Wachdienst wird benachrichtigt, falls das System entsprechend konfiguriert wurde. Weitere Informationen erhalten Sie von Ihrem Errichter.

Je nach Modell des Bedienteils und der Konfiguration werden Sie möglicherweise aufgefordert, die Art der Scharfschaltung zu wählen:

<span id="page-14-3"></span>1>Internscharf 1 2 Internscharf 2

## **Wann das System unscharf geschaltet werden sollte**

Wenn der Bereich, den Sie betreten möchten, scharf geschaltet ist, müssen Sie das System erst unscharf schalten, bevor Sie diesen Bereich betreten, da Sie sonst einen Alarm auslösen. Abhängig von der Systemkonfiguration können Sie sehen, ob ein Bereich scharf geschaltet ist, da die rote LED auf dem Bedienteil leuchtet. Wenn die BDT-LCD-Sperre aktiviert ist, leuchtet nur die LED für die Netzspannung. Sobald ein gültiger Code eingegeben wird, wird der Systemstatus angezeigt.

In den meisten Fällen ertönt ein Piepsignal, das anzeigt, dass das System unscharf geschaltet werden sollte, da andernfalls ein Alarm ertönt.

### <span id="page-15-0"></span>**Die Zeitgrenze zum Verlassen des Sicherungsbereichs nach dem Scharfschalten**

Nachdem Sie das System scharf geschaltet haben, müssen Sie das Gebäude (oder den Bereich) innerhalb einer zuvor festgelegten Zeit verlassen ("Austrittszeit"), da andernfalls ein Alarm ausgelöst wird. Der Manager des Systems muss jeden über diese Zeitgrenze informieren.

Normalerweise hören Sie während des Zeitraums, der Ihnen zum Verlassen des Gebäudes zur Verfügung steht, einen Signalton.

Vergewissern Sie sich, dass Sie den Weg kennen, den Sie beim Verlassen des Gebäudes einschlagen müssen.

## <span id="page-15-1"></span>**Die Zeitgrenze zum Unscharfschalten**

Nachdem das System scharf geschaltet wurde, müssen Sie den Bereich innerhalb einer vorgegebenen Zeit ("Eintrittszeit") unscharf schalten, da Sie andernfalls einen Alarm auslösen würden. Der Manager des Systems muss jeden über diese Zeitgrenze informieren.

Normalerweise hören Sie während des Zeitraums, der Ihnen zum Unscharfschalten zur Verfügung steht, einen Signalton

**Hinweis:** Es kann eine Verlängerung der Eintrittszeit programmiert werden. Nachdem die Haupt-Eintrittszeit abgelaufen ist, wird die Eintrittszeit um die einprogrammierte Zeitdauer verlängert und ein lokaler Alarm wird aktiviert. Weitere Informationen hierzu finden Sie in "Örtlicher Alarm" auf Seite 16.

## <span id="page-15-2"></span>**Unscharfschalten bei Alarmen**

Wenn ein Alarmzustand auftritt, während Sie das System unscharf schalten, wird der Alarm zurückgesetzt normalerweise hören Sie einen Signalton als Anzeige, dass ein Alarm ausgelöst wurde. Sie müssen dann herausfinden, wodurch der Alarm ausgelöst wurde, und sicherstellen, dass er sich nicht wiederholt. Siehe "Vorgehensweise bei Alarmen" auf Seite 16.

Das Unscharfschalten des System während eines Alarms wird in "Alarme [zurücksetzen"](#page-24-2) auf [Seite 17](#page-24-2) beschrieben.

## <span id="page-15-3"></span>**System lässt sich weder scharf noch unscharf schalten**

 WARNUNG Kein Zugriff

Sie sind möglicherweise nicht dazu berechtigt, bestimmte Teile im Sicherungsbereich scharf/unscharf zu schalten. Hierfür kann es folgende Gründe geben:

• Ihr Bedienteil ist so programmiert, dass damit nur bestimmte Teile des Sicherheitsbereichs scharf/unscharf geschaltet werden können. Stellen Sie sicher, dass Sie wissen, welches Bedienteil Sie verwenden müssen, wenn im Sicherheitsbereich mehrere vorhanden sind.

- Ihre PIN und/oder Karte sind so programmiert, dass nur bestimmte Teile des Sicherheitsbereichs scharf/unscharf geschaltet werden können. Vergewissern Sie sich, dass Sie die Teilbereiche kennen, für die Sie die Berechtigung zum Scharf-/Unscharfschalten haben.
- Ihr Alarmsystem kann über mehrere Zentralen verfügen. Wenn dies der Fall ist, wurde jede einzelne so programmiert, dass nur bestimmte Teile im Sicherungsbereich scharf/unscharf geschaltet werden können. Vergewissern Sie sich, dass Sie das richtige Bedienteil für die Bereiche verwenden, die Sie scharf/unscharf schalten möchten.

#### **Aktive (offene) Meldegruppen**

Sie können einen Bereich nicht scharf schalten, wenn sich darin eine offene Meldegruppe befindet (beispielsweise ein Magnetkontakt an einer Tür oder einem Fenster). Daher müssen Sie vor dem Scharfschalten sicherstellen, dass alle Türen und Fenster ordnungsgemäß geschlossen wurden.

Ist eine Meldegruppe offen, wenn Sie einen Bereich scharf schalten möchten, erhalten Sie die folgende Meldung:

 PRÜFE SYSTEM Alarme

Alle aktiven (offenen) Meldegruppen werden aufgelistet:

1 MG aktiv Fenster Küche

Das Scharfschalten der Bereiche ist nun nicht möglich. Wenn die angegebenen Meldegruppen offen bleiben müssen (z. B. ein Fenster), können Sie das Problem auf folgende Weisen beheben:

- Heben Sie die Scharfschaltung über die Taste Löschen auf. Melden Sie sich am Menü an und sperren Sie die Meldegruppe, falls sie aktiv (offen) bleiben soll. Weitere Informationen finden Sie unter ["MG sperren/entsperren"](#page-30-1) auf [Seite 23.](#page-30-1) Wiederholen Sie die Scharfschaltung, nachdem die aktive Meldegruppe gesperrt wurde.
- Sperren Sie die Meldegruppen vom eingerichteten Menü aus. Dies ist nur zulässig, wenn die entsprechenden Optionen verfügbar sind. Es können nur sperrbare Meldegruppen gesperrt werden. Drücken Sie zum Sperren auf "Unscharf".

```
>1 Fenster Küche
----------------
    Gesperrt
     Alarme
```
Sind weitere Meldegruppen aktiv, kann dieser Schritt wiederholt werden.

• Führen Sie eine "Erzwungene Scharfschaltung" durch.

Sie können die Funktion "Erzwungene Scharfschaltung" nur aktivieren, wenn die entsprechenden Optionen verfügbar sind. Die Systemkonfiguration muss diese Option ebenfalls enthalten. Bei der "Erzwungenen Scharfschaltung" handelt es sich um eine automatische Sperrung offener Meldegruppen und einiger Fehler. Die Bedingungen für das Sperren und Entsperren von Elementen sind im System konfiguriert. Der Manager muss Benutzer, die die Berechtigung haben, die "Erzwungene Scharfschaltung" zu verwenden, über diese Berechtigung informieren.

Drücken Sie zum Aktivieren der "Erzwungenen Scharfschaltung" auf "Scharf". Alle offenen Meldegruppen und Fehler sind gesperrt. Die entsprechende Warnmeldung wird angezeigt. Siehe "Gesperrte Meldegruppen und Fehler" unten.

#### **Aktive Fehler**

 PRÜFE SYSTEM Fehler

Sie können einen Bereich nicht scharf schalten, wenn bestimmte Systemfehler vorliegen. Die Fehler, die das Scharfschalten des Systems verhindern, werden vom Errichter definiert. Es ist möglich, diese Warnmeldungen auf die gleiche Weise wie aktive Meldegruppen zeitweise zu deaktivieren (siehe oben). Der Manager muss die Benutzer darüber in Kenntnis setzen, ob sie die Berechtigung haben, Fehler auf diese Weise zu deaktivieren.

#### **Gesperrte Meldegruppen und Fehler**

Liegen gesperrte Meldegruppen oder Fehler vor, müssen Sie bestätigen, dass Sie darüber informiert sind.

 WARNUNG Gesperrt

Alle gesperrten Meldegruppen und Fehler sind aufgeführt:

```
Gesperrt
    Fenster Küche
Batteriefehler
         Gesperrt
```
• Drücken Sie "Enter", um die Warnmeldung zu bestätigen. Danach wird die Scharfschaltung fortgesetzt.

 $-\omega$  oder  $-\omega$ 

• Brechen Sie die Scharfschaltung mithilfe der Löschtaste ab. Nachdem Sie die aktiven Meldegruppen identifiziert haben, sollten Sie diese überprüfen und das Problem beheben (beispielsweise die Tür schließen). Wiederholen Sie die Scharfschaltung.

**Hinweis:** Wenn Sie die Scharfschaltung nicht abbrechen, wird das Scharfschaltungsverfahren nach Beheben des Problems automatisch fortgesetzt, d.h., Sie könnten einen Alarm auslösen, wenn Sie nach Schließen der Meldegruppe zum Ausgang gehen.

Der Manager des Systems muss Benutzer darüber informieren, welche Bedienteile sie verwenden und welche Bereiche sie scharf/unscharf schalten können.

## <span id="page-18-0"></span>**Bereiche über LCD-Bedienteil scharf schalten**

**So schalten Sie Bereiche über ein LCD-Bedienteil scharf:**

- 1. Sie müssen eine zulässige Bedienungsabfolge verwenden, wie im Abschnitt "Allgemeine Bedienungsabfolgen/Eingaben" auf Seite 33 beschrieben.
- 2. Wählen Sie die Sicherheitsbereiche aus, wenn Sie dazu aufgefordert werden. Weitere Informationen finden Sie unter "Beim Scharf-/Unscharfschalten angezeigte Bereiche" auf Seite 14.

Wenn gesperrte oder isolierte Meldegruppen in den ausgewählten Sicherheitsbereichen vorhanden sind, werden diese auf dem Display angezeigt.

3. Wenn Sie die Scharfschaltung fortsetzen möchten, drücken Sie auf Enter. Drücken Sie andernfalls die Löschtaste, um die Scharfschaltung abzubrechen.

Weitere Informationen finden Sie unter ["MG sperren/entsperren"](#page-30-1) auf [Seite 23.](#page-30-1)

Das Signal zum Verlassen ertönt. Dabei kann es sich um einen durchgehenden oder eine piep Ton handeln.

4. Verlassen Sie das Gebäude durch den vorgegebenen Ausgang/ auf dem vorgegebenen Weg.

Das Signal zum Verlassen verstummt.

Wenn ein Bereich scharf geschaltet ist, leuchtet die zugehörige LED-Anzeige rot auf.

Falls entsprechend programmiert, wird die BDT-LCD-Sperre nach einer Verzögerung eingeschaltet und die LEDs erlöschen.

### <span id="page-18-1"></span>**Bereiche über LCD-Bedienteil intern scharf schalten**

#### **So schalten Sie Bereiche über ein LCD-Bedienteil intern scharf:**

- 1. Sie müssen eine zulässige Bedienungsabfolge verwenden, wie im Abschnitt "Allgemeine Bedienungsabfolgen/Eingaben" auf Seite 33 beschrieben.
- 2. Bei Aufforderung wählen Sie die gewünschte Art der internen Scharfschaltung aus.

3. Wählen Sie die Sicherheitsbereiche aus, wenn Sie dazu aufgefordert werden. Weitere Informationen finden Sie unter "Beim Scharf-/Unscharfschalten angezeigte Bereiche" auf Seite 14.

Wenn gesperrte oder isolierte Meldegruppen in den ausgewählten Sicherheitsbereichen vorhanden sind, werden diese auf dem Display angezeigt.

4. Wenn Sie die Scharfschaltung fortsetzen möchten, drücken Sie auf Enter. Drücken Sie andernfalls die Löschtaste, um die Scharfschaltung abzubrechen.

Weitere Informationen finden Sie unter ["MG sperren/entsperren"](#page-30-1) auf [Seite 23.](#page-30-1)

Falls dies entsprechend programmiert ist, ertönt das Signal zum Verlassen. Dabei kann es sich um einen durchgehenden oder einen piep Ton handeln.

Das Signal zum Verlassen verstummt.

Wenn ein Bereich intern scharf geschaltet ist, leuchtet die zugehörige LED-Anzeige rot auf.

Falls entsprechend programmiert, wird die BDT-LCD-Sperre nach einer Verzögerung eingeschaltet und die LEDs erlöschen.

### <span id="page-19-0"></span>**Bereiche über LCD-Bedienteil unscharf schalten**

**So schalten Sie Bereiche über ein LCD-Bedienteil unscharf:**

1. Betreten Sie das Gebäude durch den vorgegebenen Eingang/ auf dem vorgegebenen Weg.

Es ertönt ein piep Signal zum Eintreten und folgende Meldung wird angezeigt:

Eing Karte/Code Unscharfschalten

- 2. Sie müssen eine zulässige Bedienungsabfolge verwenden, wie im Abschnitt "Allgemeine Bedienungsabfolgen/Eingaben" auf Seite 33 beschrieben.
- 3. Wählen Sie die Sicherheitsbereiche aus, wenn Sie dazu aufgefordert werden. Weitere Informationen finden Sie unter "Beim Scharf-/Unscharfschalten angezeigte Bereiche" auf Seite 14.

Der Eintrittssummer verstummt und die Bereiche sind unscharf geschaltet.

Die LEDs erlöschen, die Zeit und das Datum bzw. die normale LCD Anzeige werden angezeigt.

## <span id="page-20-0"></span>**Bereiche über Bedienteil ohne LCD scharf schalten**

#### **So schalten Sie Bereiche über ein Bedienteil ohne LCD-Anzeige scharf:**

1. Sie müssen eine zulässige Bedienungsabfolge verwenden, wie im Abschnitt "Allgemeine Bedienungsabfolgen/Eingaben" auf Seite 33 beschrieben.

Wenn der Vorgang nicht möglich ist, ertönt am Bedienteil sieben Mal ein Piepsignal. Weitere Informationen finden Sie unter "System lässt sich weder scharf noch unscharf schalten" auf Seite 8 .

Das Signal zum Verlassen ertönt. Dabei kann es sich um eine durchgehendes oder ein piep Signal handeln.

2. Verlassen Sie das Gebäude durch den vorgegebenen Ausgang/ auf dem vorgegebenen Weg.

Das Signal zum Verlassen verstummt.

Wenn ein Bereich scharf geschaltet ist, leuchtet die zugehörige LED-Anzeige rot auf.

Falls entsprechend programmiert, wird die BDT-LCD-Sperre nach einer Verzögerung eingeschaltet und die LEDs erlöschen.

<span id="page-20-1"></span>**Bereiche über Bedienteil ohne LCD unscharf schalten**

**So schalten Sie Bereiche über ein Bedienteil ohne LCD-Anzeige unscharf:**

1. Betreten Sie das Gebäude durch den vorgegebenen Eingang/ auf dem vorgegebenen Weg.

Es ertönt ein piep Signal zum Eintreten.

2. Sie müssen eine zulässige Bedienungsabfolge verwenden, wie im Abschnitt "Allgemeine Bedienungsabfolgen/Eingaben" auf Seite 33 beschrieben.

Der Eintrittssummer verstummt und die Bereiche sind unscharf geschaltet.

<span id="page-20-2"></span>Die LEDs erlöschen.

### **Autoscharfschalten**

Das System kann so konfiguriert werden, das Sicherungsbereich(e) automatisch zu einer bestimmten Zeit und an einem bestimmten Wochentag scharf geschaltet werden.

Bevor die Autoscharfschaltung beginnt, startet die Warnzeit. Das System warnt den Benutzer möglicherweise mit einem Ton. Folgende Meldung wird angezeigt:

 INFO Auto.S-Schalt

Abhängig von den Systemeinstellungen und Benutzerberechtigungen kann die Autoscharfschaltung während der Warnzeit verzögert werden. Drücken Sie dazu die Löschtaste und autorisieren Sie sich.

Der Systemmanager informiert Sie darüber, bis wann die Autoscharfschaltung hinausgezögert werden kann.

## <span id="page-21-0"></span>**Beim Scharf-/Unscharfschalten angezeigte Bereiche**

Wenn Ihr System nicht dafür programmiert ist, die Sicherheitsbereiche, die Ihrer PIN zugewiesen sind, auf der LCD-Anzeige anzuzeigen, werden diese Sicherheitsbereiche automatisch scharf/unscharf geschaltet (vorausgesetzt, alle Meldegruppen sind normal/geschlossen).

Die Bereichs-LEDs leuchten, wenn die Scharf- bzw. Unscharfschaltung erfolgreich war.

Wenn Sie autorisiert sind, sowohl Bereiche als auch Bereichsgruppen zu bedienen, werden Sie aufgefordert, zwischen Bereichen und Bereichsgruppen zu wählen.

Wähle Modus >Bereiche<

Wählen Sie zwischen Bereichen und Bereichsgruppen, und drücken Sie anschließend die Enter-Taste.

#### **Bereichsliste**

Wenn die Bereiche Ihrer PIN angezeigt werden, werden nur die Bereiche angezeigt, die scharf/unscharf geschaltet sind. Je nach Modell und Einstellungen des Bedienteils werden die Bereiche entweder als Liste oder als Symbolreihe angezeigt. Beispiel:

0> Alle  
\n1 \* Büro  
\n**oder**  
\n1 2 3 4 5 6 7 8  
\n1 1 
$$
\sqrt{x}
$$
 ? + +

Jeder Bereich in der Liste besitzt ein eigenes Zeichen, das den Status beschreibt. Die folgenden Zeichen sind verfügbar:

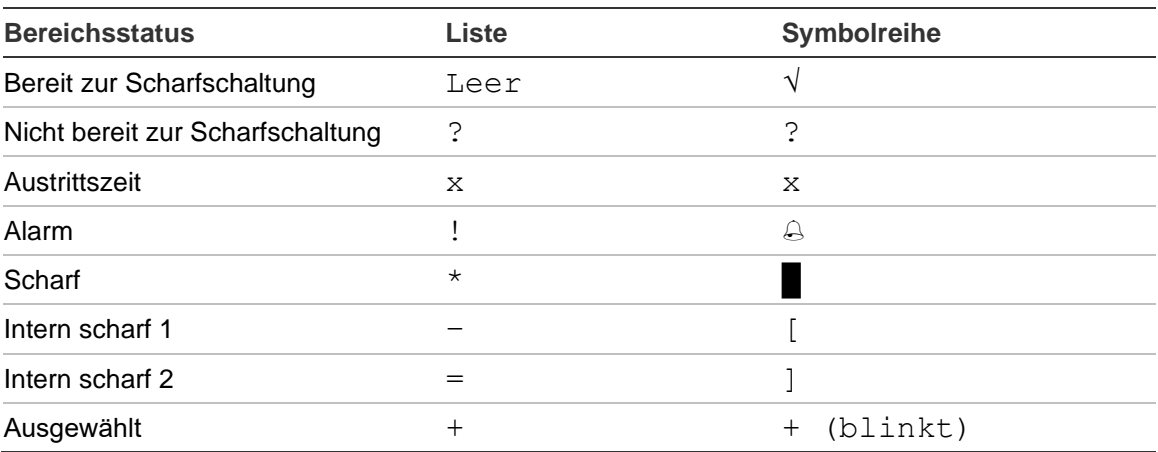

#### **Tabelle 4: Bereichsstatus und Zeichen für verschiedene Bedienteile**

Je nach Art der angezeigten Liste haben Sie nun folgende Optionen.

#### **Bereiche in der Liste auswählen**

- Um einen Bereich auszuwählen oder dessen Auswahl aufzuheben, geben Sie die Bereichsnummer ein. Beachten Sie, dass Sie nur Bereiche auswählen können, die zurzeit auf dem Display angezeigt werden.
- Um mit den ausgewählten Bereichen (oder ohne Auswahl mit allen Bereichen) fortzufahren, drücken Sie Enter, Rechts oder 0.
- Um den Vorgang abzubrechen, drücken Sie die Löschtaste.

#### **Bereiche in der Symbolreihe auswählen**

Standardmäßig sind alle Bereiche ausgewählt.

- Um einen Bereich auszuwählen oder dessen Auswahl aufzuheben, geben Sie die Bereichsnummer ein. Beachten Sie, dass Sie nur Bereiche auswählen können, die zurzeit auf dem Display gezeigt werden.
- Um die ausgewählten Bereiche scharf oder unscharf zu stellen, drücken Sie "Enter" oder "0".
- Um den Vorgang abzubrechen, drücken Sie die Löschtaste.

#### **Bereichsgruppenliste**

Wenn Sie autorisiert sind, Bereichsgruppen festzulegen oder der Auswahl aufzuheben, werden diese anstelle einzelner Bereiche angezeigt.

Legen Sie Bereichsgruppen fest oder heben Sie deren Auswahl in gleicher Weise wie oben für Bereiche beschrieben auf.

## <span id="page-23-0"></span>**Vorgehensweise bei Alarmen**

Wenn ein Alarm ausgelöst wird, blinken die LED des Bereichs, in dem der Alarm ausgelöst wurde, sowie die Alarm-LED auf dem Bedienteil. Ist die BDT-LCD-Sperre aktiv, beginnen die LEDs zu blinken, sobald ein Benutzercode eingegeben wird. Zeit und Datum werden nicht mehr angezeigt.

Einem Bereich können mehrere Meldegruppen zugewiesen sein. Wenn ein Alarm ausgelöst wird, müssen Sie genau erkennen können, welche Meldegruppe den Alarm verursacht hat. Nur auf diese Weise können Sie die zugrunde liegende Ursache schnell ermitteln.

## <span id="page-23-1"></span>**Ereignisse beim Auftreten eines Alarms**

Es gibt verschiedene Alarmtypen, die in unterschiedlichen Situationen auftreten.

#### **Alarm**

Ein Alarm wird ausgelöst, wenn:

- der Bereich scharf geschaltet ist und eine seiner Meldegruppen aktiviert wurde. Beispiel: Ein Türschloss wurde gewaltsam geöffnet und eine Alarmsirene ertönt.
- der Bereich unscharf geschaltet ist und eine 24-Stunden-Meldegruppe aktiviert wurde. Beispiele: Eine Überfalltaste wird aktiviert oder ein Notschalter ist geöffnet.

Die genaue Art des Alarmsignals hängt davon ab, wie das System programmiert wurde (Blitzlampen, Sirenen usw.). Die LED auf dem Bedienteil blinkt schnell. Die Bereichs-LED auf dem Bedienfeld identifiziert den Ort des Alarms.

Bei entsprechender Programmierung erfolgt die Weiterleitung des Alarms an den Wachdienst.

#### **Örtlicher Alarm**

Der Alarm ist nur innerhalb des Sicherungsbereichs hörbar und wird örtlich behoben. Eine interne Sirene wird aktiviert. Die Bereichs-LED auf dem Bedienteil blinkt (abhängig von der Programmierung). Das Bedienteil gibt einen Signalton aus, bis der Alarm von einem Benutzer am Bedienteil quittiert wird.

Dieser Alarm tritt beispielsweise auf, wenn eine als Feuertür programmierte Meldegruppe aktiviert wurde.

Der Wachdienst muss nicht kontaktiert werden.

#### **Systemalarm**

Dieser Alarm kann jederzeit ausgelöst werden. Die genaue Art des Alarmsignals hängt davon ab, wie das System programmiert wurde (Blitzleuchten, Sirenen usw.). Ein Systemalarm tritt auf, wenn an einem Gehäusekontakt (wie dem Bedienfeld) eine Sabotage erfolgt ist oder wenn eine Störung festgestellt wird.

Sie können einen Systemalarm nur dann zurücksetzen, wenn Ihre PIN über die entsprechende Berechtigung verfügt, und nur nachdem die Störung behoben wurde.

Bei entsprechender Programmierung wird vom System automatisch eine Meldung an den Wachdienst übertragen.

### <span id="page-24-0"></span>**Kontaktpersonen beim Auftreten von Alarmen**

Wenden Sie sich an den Manager Ihres Sicherheitssystems, wenn ein Alarm ausgelöst wurde.

### <span id="page-24-1"></span>**Alarme anzeigen**

Nach Unscharfschalten aller Alarme werden alle Alarme auf dem Bildschirm angezeigt.

Alarm Ausstehend >0< Fenster Küche Ausstehend >0<

Der erste Bildschirm zeigt den Alarmtyp an. Der zweite zeigt die Alarmquelle an. In der zweiten Zeile wird angezeigt, ob für diese Quelle weitere Alarme vorhanden sind.

### <span id="page-24-2"></span>**Alarme zurücksetzen**

Zum Ausschalten von Sirenen oder Glocken müssen Sie den entsprechenden Bereich unscharf schalten.

Ein ausgelöster Alarm wird auf die gleiche Weise zurückgesetzt, wie ein System unscharf geschaltet wird. Nach Unscharfschalten des Systems werden Sie aufgefordert, die Alarme zu quittieren. Dies ist nur dann möglich, wenn die zugrunde liegende Ursache behoben wurde.

### <span id="page-24-3"></span>**Bestätigen eines Alarms**

Wenn Sie dazu berechtigt sind, können Sie einen Alarm bestätigen, um Sirenen oder Signalgeber ohne Unscharfschaltung des Bereichs auszuschalten.

Wenn ein Alarm in einem scharfgeschalteten Bereich vorliegt, wiederholen Sie den Scharfschaltungsvorgang mit der Set-Taste zum Scharfschalten, um Alarme zu bestätigen. Nach einer ordnungsgemäßen Autorisierung werden Sie aufgefordert, Alarme zu bestätigen. Der Bereich bleibt im scharfgeschalteten Zustand und Alarme oder Fehler werden bestätigt und stummgeschaltet.

## <span id="page-25-0"></span>**Alarme quittieren**

Wenn Sie dazu berechtigt sind, können Sie einen Alarm durch Drücken von "Unscharf" (Aus) quittieren.

Der Alarm kann nicht quittiert werden, wenn die Ursache immer noch aktiv ist, wie z.B. bei einer Meldegruppensabotage. Die Störung muss behoben werden, bevor der durch diese Störung ausgelöste Alarm quittiert wird.

Alle Alarme müssen quittiert werden. Ein Zähler gibt während der Quittierung der Alarme die Anzahl der ausstehenden, noch zu quittierenden Alarme an. Wenn Sie die Alarme nach der Unscharfschaltung nicht quittieren, werden Sie aufgefordert, dies zu tun, bevor Sie wieder scharf schalten oder nach dem nächsten Unscharfschalten, bis alle Alarme quittiert sind.

### <span id="page-25-1"></span>**Gehtests durchführen**

Wenn das System für Benutzergehtests programmiert wurde, kann es sein, dass das System Sie auffordert, einen Gehtest im Sicherheitsbereich vorzunehmen. Um den Gehtest zu bestehen, müssen Sie zu allen angezeigten Meldegruppen gehen. Das System zeigt alle noch zu testenden Meldegruppen an. Der Manager des Alarmsystems muss Benutzer darüber informieren, welche Meldegruppen für den Gehtest begangen werden müssen.

Ob ein Gehtest erforderlich ist, hängt von folgenden Faktoren ab:

- Systemeinstellungen
- Aktivität der programmierten Meldegruppen in den letzten 4 Stunden

Sie können den Gehtest mithilfe des Menüs "8.2.1 Gehtest" manuell durchführen (beschrieben auf Seite 29).

### <span id="page-25-2"></span>**Probleme, die auftreten können**

#### **Eine Meldegruppe ist gestört**

Eine gestörte Meldegruppe löst so lange einen Alarm aus, bis sie vom System isoliert wird.

Ihr Manager hat die Berechtigung, die gestörte Meldegruppe bei Bedarf zu isolieren.

Nachdem die gestörte Meldegruppe isoliert oder das Problem behoben wurde, wird der Alarm automatisch zurückgesetzt.

#### **Ihre PIN funktioniert nicht, wenn Sie versuchen, einen Alarm zu quittieren**

Es gibt zwei mögliche Gründe dafür, warum Ihre PIN nicht akzeptiert wird, wenn Sie versuchen, einen Alarm zu quittieren:

• Sie können einen Alarm für einen Sicherheitsbereich nur dann quittieren, wenn Ihre PIN diesem Bereich zugewiesen ist. Wenn dies nicht der Fall ist

und Sie versuchen, einen Alarm zurückzusetzen, könnte es sein, dass Sie stattdessen den Bereich Ihrer PIN scharf/unscharf schalten.

• Sie können einen Systemalarm nur quittieren, wenn Ihre PIN die Berechtigung dazu hat.

#### **Das Bedienteil reagiert nicht auf Tastendruck**

Es kann sein, dass das Bedienteil nicht auf Tastendruck reagiert, auch wenn im System keine Störung vorliegt. Das Bedienteil wird gesperrt, wenn mindestens drei Mal eine falsche PIN eingegeben wurde.

Wenn Sie eine Taste an einem gesperrten Bedienteil drücken, piepst es siebenmal.

Nach zwei Minuten ist das Bedienteil wieder verfügbar.

## <span id="page-27-0"></span>**Mobile-App**

Mithilfe der Advisor Advanced Pro-Mobilanwendung können Benutzer das Advisor Advanced-Sicherheitssystem über TCP/IP auf einem Smartphone mit Android- oder iOS-Betriebssystem überwachen und steuern.

**Hinweis:** Ihre Einbruchmeldezentrale muss mit dem Ethernet oder direkt mit dem Internet (zum Beispiel über eine GPRS-Verbindung) verbunden sein. Wenn die Zentrale an einen Heimrouter angeschlossen ist, müssen außerdem folgende Einstellungen angewendet werden:

- Konfigurieren Sie auf Ihrem Heimrouter die Portweiterleitung
- Stellen Sie anstelle direkt mit der Zentrale eine Verbindung mit der Internet-IP-Adresse oder dem DNS-Namen des Routers her

**Hinweis:** Der Errichter der Zentrale kann Advisor Advanced Pro nicht verwenden. Mit der Errichter-PIN wird daher kein Zugriff auf die Anwendung gewährt.

#### **Verbinden der Zentrale per UltraSync Cloud**

Um von der Mobile-App eine Verbindung über UltraSync Cloud mit der Zentrale herzustellen, gehen Sie wie folgt vor:

- 1. Führen Sie die Advisor Advanced Pro Mobile-App aus.
- 2. Legen Sie UltraSync als Kommunikationskanal fest.
- 3. Geben Sie die Seriennummer Ihrer Zentrale in das Feld "SID Nummer" ein.
- 4. Geben Sie Ihr UltraSync-Passwort ein.
- 5. Geben Sie einen Zentralennamen zwecks Identifikation in der Mobile-App ein
- 6. Tippen Sie auf "Weiter".

Geben Sie Ihre Zentralen PIN ein und wählen Sie den PIN-Eingabe-Modus aus.

**Hinweis:** Wenn ein Benutzer 10 mal mit einem falschen PIN versucht Zugriff auf die Zentrale zu nehmen, wird der Fernzugriff für 30 Minuten gesperrt.

Tippen Sie auf "Anmelden" oder richten Sie ggf. die nächste Zentrale ein.

Bei der erstmaligen Ausführung der Anwendung wird die Endbenutzer-Lizenzvereinbarung (EULA) eingeblendet. Lesen und akzeptieren Sie die Vereinbarung, um die Anwendung zu starten und eine Verbindung zur Zentrale herzustellen.

Weitere Informationen finden Sie im *Benutzerhandbuch zur Advisor Advanced Pro Mobile-App* und in der *Online-Hilfe zur Advisor Advanced Pro Mobile-App*.

#### **Benutzermanagement**

Das Zentralen-Benutzermanagement ist bei Verwendung von Advisor Advanced Pro nur für den Benutzertyp "Manager" verfügbar, der in der Zentrale an Position 2 konfiguriert ist.

## <span id="page-28-0"></span>**Das Advisor Advanced-Menü**

Das Advisor Advanced-System verwendet eine Menüstruktur für die Darstellung der verschiedenen verfügbaren Optionen und Befehle. Die Verfügbarkeit hängt von der Systemkonfiguration und den Berechtigungen Ihrer Benutzergruppe ab. Es ist möglich, dass nicht alle in diesem Handbuch beschriebenen Elemente angezeigt werden.

Wenn Sie auf das Menü zugreifen und drei Minuten lang keine Taste drücken, ist die Systemzeit überschritten und das Menü wird automatisch beendet. Es empfiehlt sich, das Menü mit Hilfe der Löschtaste zu verlassen, statt die Zeitüberschreitungsfunktion zu verwenden. Wenn eine andere Person das Menü verwendet, bevor die Systemzeit überschritten ist, wird die verwendete Option auf Ihrem Benutzerkonto protokolliert.

Wenn Sie versuchen, eine Option auszuwählen, für die Ihre Benutzergruppe keine Berechtigung hat, wird auf dem Display folgende Meldung angezeigt:

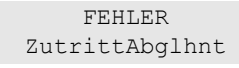

Obwohl Sie möglicherweise berechtigt sind, auf eine Menüoption zuzugreifen, kann es sein, dass Sie auf einige Daten keinen Zugriff haben. Sie können nur auf Daten von Bereichen zugreifen, die Ihrem Benutzerkonto zugewiesen sind.

### <span id="page-28-1"></span>**Strukturierung der Menüoptionen als Abschnitte in diesem Handbuch**

Menüoptionen sind im Advisor Advanced-System nummeriert. Dieses Nummerierungssystem wird auch in diesem Handbuch verwendet, daher ist Menüoption 1 "MG sperren" das Thema "1 MG sperren".

Die Menünummer bezieht sich auch auf die Tastenfolge, die gedrückt werden kann, um auf das Menü zuzugreifen. Wenn Sie beispielsweise das Menü "7.2 Gehtest" öffnen möchten, können Sie die 7 und anschließend die 2 drücken, nachdem Sie das Menüsystem aufgerufen haben.

## <span id="page-28-2"></span>**Optionsverfügbarkeit**

Nicht alle unten beschriebenen Optionen müssen zur Verfügung stehen. Die Optionsverfügbarkeit hängt von den folgenden Punkten ab:

- Firmware-Version
- Zentralenmodell (zum Beispiel IP oder Nicht-IP-Modell)
- Installierte Erweiterungen (zum Beispiel drahtlose AME-Erweiterung oder GSM-Kommunikationsmodul)

## <span id="page-29-0"></span>**Auf das Menü zugreifen**

Bevor Sie fortfahren, vergewissern Sie sich, dass der Begrüßungsbildschirm oder Statusbildschirm angezeigt wird.

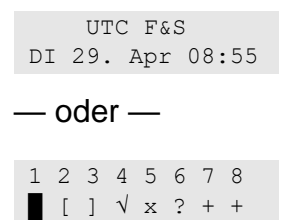

Sie müssen eine zulässige Bedienungsabfolge verwenden, wie im Abschnitt "Allgemeine Bedienungsabfolgen/Eingaben" auf Seite 33 beschrieben.

Von der Anzeige aus können Sie jetzt:

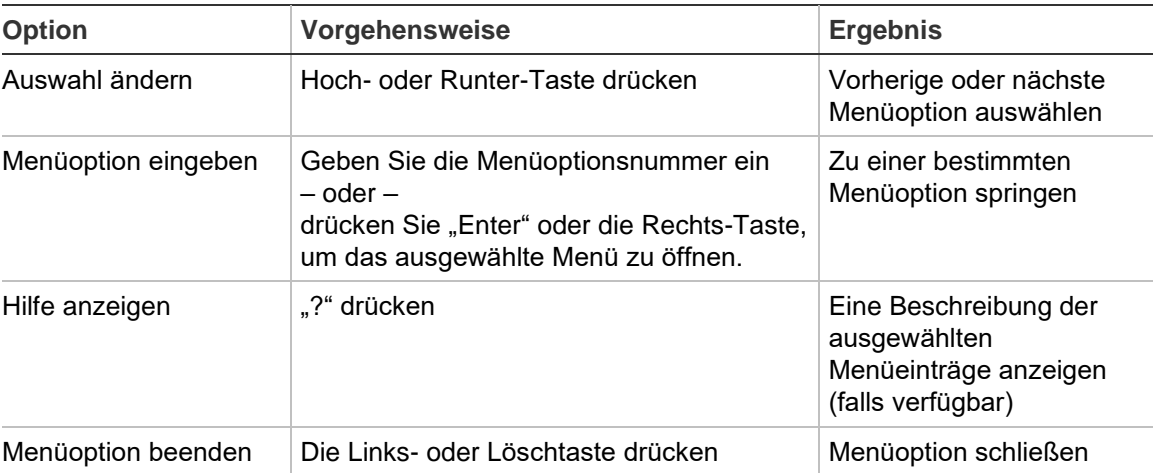

## <span id="page-30-0"></span>**MG Optionen**

#### **1 MG Optionen**

1>Entsperrt 2 Kameramenü

Mit dem Menü können Sie Meldegruppen sperren und Benutzeroperationen für Kameras durchführen.

### <span id="page-30-1"></span>**MG sperren/entsperren**

#### **1.1 MG sperren**

Die Funktion "Sperren" wird verwendet, um Meldegruppen zu sperren und sie bis zur nächsten Unscharfschaltung aus dem Sicherheitssystem auszuschließen.

Es kann Situationen geben, in denen Sie eine Meldegruppe sperren möchten. Wenn Sie beispielsweise beim Scharfschalten des Systems ein Fenster geöffnet lassen möchten. Wenn Sie die Meldegruppe sperren, die dem Fenster zugeordnet ist, wird beim Scharfschalten des Systems kein Alarm ausgelöst.

**Hinweis:** Es ist auch möglich, beim Scharfschalten von Bereichen aktive (offene) Meldegruppen zu sperren. Weitere Informationen finden Sie unter "Aktive (offene) Meldegruppen" auf Seite 9.

Verwenden Sie das Menü "MG sperren", um Meldegruppen zu sperren oder zu entsperren. Die folgenden Ereignisse richten sich danach, ob aktive (offene) Meldegruppen vorhanden sind oder nicht:

#### **Alle Meldegruppen in Ruhe**

Sie können auch normale (geschlossene) Meldegruppen sperren, wenn Sie deren Meldegruppennummer kennen.

```
1>Fenster Küche
        Entsperrt
```
- 1. Drücken Sie die Nach oben- oder Nach unten-Taste, um durch die Meldegruppen zu blättern.
- 2. Geben Sie die Meldegruppennummer ein oder drücken Sie auf Enter, um eine Meldegruppe auszuwählen.
- 3. Ändern Sie den Meldegruppenstatus mit der Nach oben- und Nach unten-Taste.
- 4. Bestätigen Sie die Änderungen, indem Sie auf Enter drücken.
- 5. Drücken Sie zwei Mal auf Löschen, um die Menüführung zu beenden.

#### **Aktive (offene) Meldegruppen**

Wenn eine oder mehrere Meldegruppen aktiv sind, zeigt das System Folgendes an:

```
1>Fenster Küche
           Aktiv
```
Die aktiven Meldegruppen werden jeweils einzeln aufgelistet.

- 1. Blättern Sie mit der Hoch- und Runter-Taste durch die Meldegruppen.
- 2. Drücken Sie zum Sperren der ausgewählten Meldegruppe auf Enter. Folgende Bestätigung wird angezeigt:

```
1>Fenstr Küche
         Gesperrt
```
3. Wenn Sie nicht über die Berechtigung verfügen, die ausgewählte Meldegruppe zu sperren, wird die folgende Warnung angezeigt:

```
 WARNUNG
 Kein Zugriff
```
<span id="page-31-0"></span>4. Drücken Sie auf Löschen, um die Menüführung zu beenden.

## **Überbrücken von Meldegruppen**

#### **1.2 MG überbrücken**

Die Überbrückungsfunktion wird verwendet, um Meldegruppen für einen bestimmten Zeitraum zu sperren.

Rufen Sie das Menü "Meldegruppen überbrücken" auf, um Meldegruppen einoder auszuschalten.

1>Meldegruppe 1 Überbrück. Aus

- 1. Betätigen Sie die Tasten Nach oben oder Nach unten, um durch die Meldegruppen zu blättern.
- 2. Geben Sie die Meldegruppennummer ein oder betätigen Sie Enter, um eine Meldegruppe auszuwählen.
- 3. Ändern Sie den Meldegruppenstatus mit der Tasten Nach oben und Nach unten.
- 4. Bestätigen Sie die Änderungen, indem Sie die Taste Enter betätigen.
- 5. Betätigen Sie zwei Mal Löschen, um die Programmierung zu beenden.

## <span id="page-32-0"></span>**Zentralenstatus**

#### **4 Systemstatus**

Die Funktion "Systemstatus" listet Meldegruppen auf, die sich im Alarm- oder Sabotagezustand befinden, Meldegruppen, die gesperrt oder aktiv sind, sowie Systemalarme.

Es sind auch Menüoptionen verfügbar, die diese Zustände separat anzeigen. Diese Option gestattet es jedoch, alle erforderlichen Meldegruppen auf einen Blick zu überprüfen.

Wenn Sie über die entsprechende Berechtigung verfügen, können Sie den aktuellen Systemstatus mithilfe des Menüs "4 Systemstatus" überprüfen.

Die folgenden Daten können angezeigt werden:

- 1 Offene MKG: Zeigt Meldegruppen an, die nicht in Ruhe sind. Die oberste Zeile zeigt die Meldegruppe an, die nicht in Ruhe ist. Die unterste Zeile zeigt den Meldegruppenstatus an.
- 2 Alarme: Zeigt Alarme an, die während der letzten Scharfschaltung aufgetreten sind und die evtl. eine Quittierung erfordern.
- 3 Fehler: Zeigt aktive Störungen/ Fehler an.

## <span id="page-33-0"></span>**Einstellungen**

#### **5 Einstellungen**

1>PIN-Code 2 SMS&Sprache

Im Menü können Sie die PIN ändern sowie SMS- und Spracheinstellungen konfigurieren.

### <span id="page-33-1"></span>**PIN**

#### **5.1 PIN-Code**

1>PIN ändern \*\*\*\*\*\*\*\*\*\*

Im Menü können Sie Ihre PIN ändern.

#### **5.1.1 PIN ändern**

```
1>PIN ändern
        **********
```
Wenn Sie die entsprechende Berechtigung haben, können Sie Ihre PIN im Menü "PIN ändern" ändern.

Die PIN-Richtlinie im Advisor Advanced-System kann auf folgende Weisen konfiguriert werden:

❑ PINs werden vom System erzeugt. Der Benutzer kann die Generierung einer neuen PIN anfordern, jedoch können PINs weder manuell eingegeben, noch bearbeitet werden.

Die PIN wird erzeugt, wenn in diesem Menü "Enter" gedrückt wird. Der Code wird generiert und anschließend angezeigt.

❑ PINs werden manuell eingegeben.

Wenn Sie über die entsprechende Berechtigung verfügen, können Sie die gewünschte eindeutige PIN eingeben.

Durch Drücken auf "Enter" können Sie eine PIN eingeben oder bearbeiten.

Geben Sie die PIN zur Bestätigung erneut ein.

PINs müssen eindeutig sein. Eine PIN kann nicht mehreren Benutzern zugewiesen sein. Das System akzeptiert keine Eingabe von PINs, die bereits verwendet werden (gegebenenfalls als Überfall-Code).

## <span id="page-34-0"></span>**SMS und Sprachmeldungen**

#### **5.2 SMS und Sprache**

1>Bntz. Tel. Nr. Ohne

Das Menü "SMS und Sprache" beinhaltet alle Einstellungen für die SMS- und Sprachübertragung. Dieses Menü erlaubt es, Ihre eigenen Einstellungen zu ändern.

#### **5.2.1 Telefonnummer**

1 Telefonnummer  $>$  and  $\ge$   $\ge$   $\ge$   $\ge$ 

Hier können Sie Ihre persönliche Telefonnummer einrichten.

**Hinweis:**Die Telefonnummer ist nur für die erste begrenzte Anzahl von Benutzern verfügbar. Anderen Benutzern steht die SMS- und Sprachmeldungsfunktion nicht zur Verfügung. Die Informationen über Benutzerdeteils sollten vom System-Manager oder Errichter bereitgestellt werden.

#### **5.2.2 SMS Versand**

2 SMS Versand Aus

Dieses Menü erlaubt es Ihnen, den Versand von SMS-Berichten an Sie zu aktivieren oder zu deaktivieren.

Diese Option ist nur veränderbar, wenn Sie einer Benutzergruppe zugewiesen sind, die den SMS-Versand unterstützt.

#### **5.2.3 SMS Steuerung**

```
3 SMS Steuerung
     Deaktiviert
```
Das SMS-Steuerungsmenü zeigt Ihnen, ob Sie die Möglichkeit haben, SMS-Befehle an die Zentrale zu senden.

Ihr Systemmanager wird Sie mit der Liste der SMS-Befehle vertraut machen.

## <span id="page-35-0"></span>**Tür Überwachung**

### **6 Tür Überwachung**

1>Tür offen

Über das Menü können Sie einen direkten Befehl an eine bestimmte Tür senden.

- 1 Tür offen: Öffnen einer bestimmten Tür für einen für diese Tür konfigurierten Zeitraum.
- 2 Tür verriegelt: Verriegeln einer bestimmten Tür.
- 3 Tür entriegelt: Entriegeln einer bestimmten Tür, bis der Befehl "Tür verriegelt" gesendet wird.
- 4 Tür abgeschaltet: Deaktivieren einer bestimmten Tür. Dadurch wird der Zutritt an dieser Tür für alle Benutzer verweigert..
- 5 Tür eingeschaltet: Aktivieren einer deaktivierten Tür.

Wählen Sie einen Befehl und dann eine Tür in der entsprechenden Liste aus, und drücken Sie "Enter".

## <span id="page-36-0"></span>**Wartung**

#### **8 Wartung**

Das Menü "Wartung" ermöglicht Ihnen das Ausführen der nachfolgenden, beschriebenen Aufgaben.

#### **8.2 Testmenü**

1>Gehtest 2 Eingangstest

Das Menü enthält Funktionen, mit denen der Benutzer das Alarmsystem testen kann.

#### **8.2.1 Gehtest**

 Gehtest läuft

Der Gehtest ermöglicht es dem Benutzer, alle Melder in den ausgewählten Bereichen zu testen.

#### **Ausführen des Gehtests:**

1. Öffnen Sie das Menü.

Im nächsten Schritt müssen Sie zwischen einem vollständigen und reduzierten Gehtest wählen.

Gehtestumfang >Vollständig<

Die folgenden Optionen stehen zur Verfügung:

- Vollständig: Standardgehtest. Alle entsprechenden Meldegruppen werden getestet.

- Reduziert: Reduzierter Gehtest. Dieser ist auf die Meldegruppen begrenzt, die in der letzten Zeit, in den letzten 4 Stunden oder während des letzten Unscharfzyklus nicht aktiviert wurden.

Wählen Sie einen Gehtestumfang und drücken Sie "Enter".

Die Anzeige zeigt alle noch zu testenden Meldegruppen an.

1>Meldegruppe 1 Benötg.Aktivng

2. Gehen Sie an allen Melderpunkten entlang und stellen Sie sicher, dass die Melder entweder durch Vorbeilaufen oder Öffnen von Türen und Fenstern aktiviert werden.

Jede aktivierte Meldegruppe wird aus der Liste auf dem Display entfernt.

3. Kehren Sie zum Bedienfeld zurück und prüfen Sie das Ergebnis.

Ist der Test bestanden (alle Meldegruppen des Bereichs wurden erfolgreich ausgelöst), wird die folgende Meldung angezeigt:

 Gehtest OK ENTER drücken

Andernfalls wäre noch eine Liste mit weiteren ungetesteten Meldegruppen vorhanden. Kontaktieren Sie den Errichter, falls es nicht möglich ist, den Gehtest zu bestehen.

Weitere Informationen hierzu finden Sie unter ["Gehtests durchführen"](#page-25-1) auf Seite [18.](#page-25-1)

#### **8.2.2 MG Test**

```
0 > MG
1 Zentrale
```
Wählen Sie "MG" aus, um die Meldegruppennummer einzugeben. Wählen Sie alternativ zuerst den Eingangsstandort aus (Zentrale, interne oder externe Erweiterung) und geben Sie dann die (physische) Eingangsnummer an diesem Standort ein.

Meldegruppen-Nummer, Name und Eingangsstatus werden angezeigt.

```
12>Lagerhaus
Normal
```
Sie haben jetzt folgende Möglichkeiten:

- Durch die Liste der Meldegruppen blättern. Drücken Sie Auf oder Ab.
- Zwischen Eingangsstatus, Meldegruppentyp und Meldegruppenstandort blättern. Drücken Sie auf Links oder Rechts.

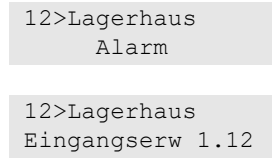

• Den Eingangstest beenden. Drücken Sie auf CLEAR.

#### **8.5 Kommunikation**

#### 4>UltraSync

Über das Menü können bestimmte Kommunikationseinstellungen geändert werden.

**Hinweis:** Die Verfügbarkeit der Optionen ist abhängig von den Benutzergruppenberechtigungen.

#### **8.5.4 UltraSync**

1>Benachricht.

In diesem Menü können Sie die UltraSync Cloud-Kommunikation konfigurieren.

#### **8.5.4.1 Benachrichtigungsliste**

```
1 Benachricht.1
2 Benachricht.2
```
Über das Menü können Sie Push-Benachrichtigungen für Ihr Smartphone konfigurieren und entfernen.

**Hinweis:** Das Zentralenmenü erlaubt nicht das Hinzufügen von Benachrichtigungsempfängern. Sie können Benachrichtigungsempfänger nur durch das Aktivieren in der Advanced-App auf dem jeweiligen Smartphone hinzufügen.

#### **8.5.4.1.n Benachrichtigung**

```
1>Name
   Benachricht.1
```
Wählen Sie einen Benachrichtigungsempfänger aus, um diese zu konfigurieren.

#### **8.5.4.1.n.1 Name**

```
1 Name
>Benachricht.1<br/> \leq
```
Jeder Push-Benachrichtigungsempfänger kann zur Identifikation mit einem Namen programmiert werden.

In dem Menü können Sie den Namen des Push-Benachrichtigungsempfängers eingeben oder ändern. Der Name des Empfängers kann bis zu 16 Zeichen enthalten.

#### **8.5.4.1.n.2 Kennung**

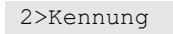

Die Informationsbildschirm, der die jeweilige Smartphone-Benachrichtigungskennung anzeigt.

#### **8.5.4.1.n.4 Status**

4>Status Aktiv

Der Informationsbildschirm, auf dem der Status der ausgewählten Benachrichtigung angezeigt wird.

- Aktiv: Die Benachrichtigung ist aktiv und kann vom Benutzer empfangen werden.
- Inaktiv: Die Benachrichtigung wurde von dem Errichter oder Manager deaktiviert, oder die Berechtigungen der Benutzergruppe erlauben es dem

Benutzer nicht, Benachrichtigungen zu erhalten, oder es sind keine Ereignistypen für Push-Benachrichtigungen in ["8.5.4.1.n.5 Ereignistypen"](#page-39-0) aktiviert.

#### <span id="page-39-0"></span>**8.5.4.1.n.5 Ereignistypen**

```
1>Alarme
        Aktiviert
```
Im Menü können Sie Ereignistypen auswählen, die an das Smartphone gesendet werden.

Wenn die Option aktiviert ist, wird jedes Ereignis per Push-Benachrichtigung an den zugewiesenen Benutzer gesendet.

Die folgenden Optionen sind verfügbar:

- 1 Alarme: Anstehende Alarme, Überfall, HF-Überlagerung, Sabotage, Test, **Technisch**
- 2 Scharf/Unscharf: Scharf, Unscharf, Internscharf, Sperren
- 3 Spannung: Batteriefehler, Batterie entladen, Netzfehler, Netzteilstörung
- 4 System: Errichterreset, Wartung, Lokale Programmierung, RFU Ereignisse, Auto WD-Test, Isolation
- 5 Video: Bildspeicher voll, Bild gelöscht, Bild aufgenommen
- 6 Störung: Ethernet-Link, Kommunikation, Sicherung, Spannung und interne Fehler und Wiederherstellungen
- 7 Zutritt: Zutritt verweigert, Zutritt gewährt

#### **8.5.4.1.n.6 Lösche Benachr**

6 Lösche Benachr >Abbrechen<

Verwenden Sie das Menü, um den ausgewählten Push-

Benachrichtigungsempfänger aus dem System zu entfernen. Um die Benachrichtigung zu entfernen, wählen Sie "OK" aus und drücken Sie erneut auf Enter. Der Empfänger wird gelöscht.

## <span id="page-40-0"></span>**Allgemeine Bedienungsabfolgen/Eingaben**

Siehe ["System scharf und unscharf schalten"](#page-14-0) auf [Seite 7.](#page-14-0)

Die Autorisierungsmethode hängt von den Systemeinstellungen ab. Ihr Manager kann Ihnen genauere Informationen darüber geben, welche Methode für die Autorisierung verwendet werden sollte.

## <span id="page-40-1"></span>**Allgemeine Bedienungsabfolgen/Eingaben für das LCD-Bedienteil**

| Vorgehensweise               | <b>Programmierte Methode</b>   | <b>Tastenfolge</b>              | [1]      |
|------------------------------|--------------------------------|---------------------------------|----------|
| Scharf                       | <b>Scharf mit Taste</b>        | On                              | ❏        |
|                              | Scharf mit PIN                 | On, PIN, Enter                  | ❏        |
|                              |                                | PIN, On                         | $\Box$   |
|                              | <b>Scharf mit Karte</b>        | Karte                           | <b>□</b> |
|                              |                                | On, Karte                       | $\Box$   |
|                              |                                | 3 x Karte lesen                 | ❏        |
|                              | Scharf mit Karte und PIN       | On, Karte, PIN, Enter           | ❏        |
|                              |                                | Karte, PIN, On                  | $\Box$   |
| Unscharf                     | Unscharf mit PIN               | Off, PIN, Enter                 | ❏        |
|                              |                                | <b>PIN</b>                      | $\Box$   |
|                              |                                | PIN, Off                        | $\Box$   |
|                              | <b>Unscharf mit Karte</b>      | Karte                           | ❏        |
|                              |                                | Off, Karte                      | ❏        |
|                              | Unscharf mit Karte und PIN     | Off, Karte, PIN, Enter          | ❏        |
|                              |                                | Karte, PIN, Off                 | ❏        |
|                              |                                | Karte, PIN                      | <b>□</b> |
| Teilweise<br>Scharfschaltung | Internscharf mit Taste         | Internscharf                    | $\Box$   |
|                              | Internscharf mit PIN           | Internscharf, PIN, Enter        | ❏        |
|                              |                                | PIN, Internscharf               | <b>□</b> |
|                              | Internscharf mit Karte         | Karte                           | $\Box$   |
|                              |                                | Internscharf, Karte             | ❏        |
|                              |                                | 3 x Karte lesen                 | ❏        |
|                              | Internscharf mit Karte und PIN | Internscharf, Karte, PIN, Enter | ❏        |
|                              |                                | Karte, PIN, Internscharf        | Q        |
| Türzugang                    | Türzugang mit PIN              | PIN, Enter                      | ❏        |
|                              | Türzugang mit Karte            | Karte                           | ❏        |
|                              | Türzugang mit Karte und PIN    | Karte, PIN, Enter               | $\Box$   |
|                              |                                |                                 |          |

**Tabelle 5: Allgemeine Tastenfolgen für das LCD-Bedienteil**

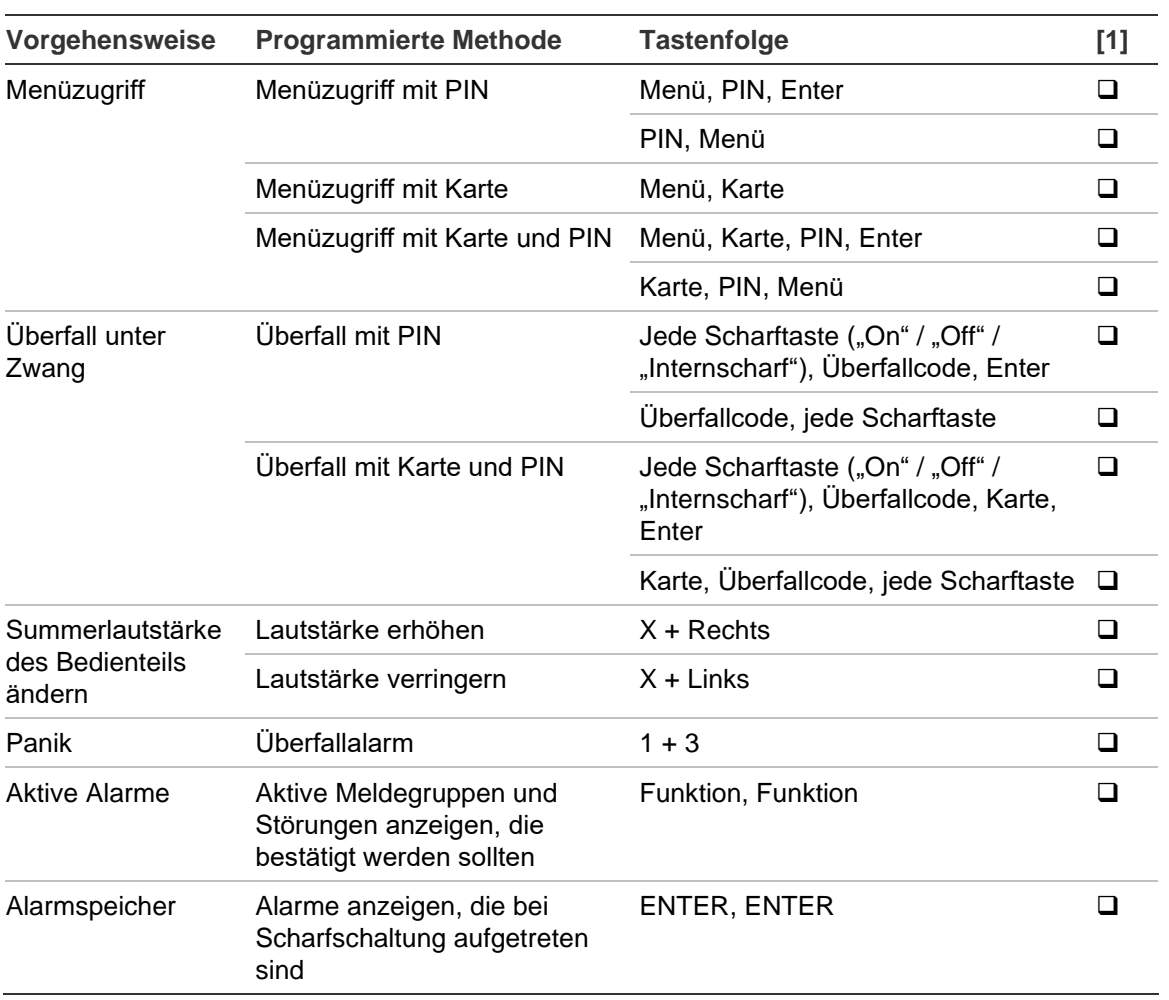

[1] Verfügbarkeit vom Manager festzulegen.

Siehe auch ["Beim Scharf-/Unscharfschalten angezeigte Bereiche"](#page-21-0) auf Seite 14.

## <span id="page-42-0"></span>**Allgemeine Bedienungsabfolgen/Eingaben für Bedienteil ohne LCD**

| Vorgehensweise          | <b>Programmierte Methode</b> | <b>Tastenfolge</b>                                             | [1]      |
|-------------------------|------------------------------|----------------------------------------------------------------|----------|
| Scharf                  | Scharf mit PIN               | On, PIN, On                                                    | ❏        |
|                         |                              | PIN, On                                                        | <b>□</b> |
|                         | Scharf mit Karte             | Karte                                                          | ❏        |
|                         |                              | On, Karte                                                      | ❏        |
|                         |                              | 3 x Karte lesen                                                | <b>□</b> |
|                         | Scharf mit Karte und PIN     | On, Karte, PIN, Ein                                            | $\Box$   |
|                         |                              | Karte, PIN, On                                                 | ❏        |
| Unscharf                | Unscharf mit PIN             | Off, PIN, On                                                   | ❏        |
|                         |                              | PIN                                                            | <b>□</b> |
|                         |                              | PIN, Off                                                       | $\Box$   |
|                         | <b>Unscharf mit Karte</b>    | Karte                                                          | ❏        |
|                         |                              | Off, Karte                                                     | ❏        |
|                         | Unscharf mit Karte und PIN   | Off, Karte, PIN, On                                            | <b>□</b> |
|                         |                              | Karte, PIN, Off                                                | $\Box$   |
|                         |                              | Karte, PIN                                                     | ❏        |
| Teilweise               | Internscharf mit Karte       | Karte                                                          | □        |
| Scharfschaltung         |                              | 3 x Karte lesen                                                | ❏        |
| Türzutritt              | Türzutritt mit PIN           | PIN, Off                                                       | $\Box$   |
|                         | Türzutritt mit Karte         | Karte                                                          | <b>□</b> |
|                         | Türzutritt mit Karte und PIN | Karte, PIN, On                                                 | $\Box$   |
| Überfall unter<br>Zwang | Überfall mit PIN             | Jede Scharftaste ("On" / "Off"),<br>Überfallcode, Enter        | ❏        |
|                         |                              | Überfallcode, jede Scharftaste                                 | ❏        |
|                         | Überfall mit Karte und PIN   | Jede Scharftaste ("On" / "Off"),<br>Überfallcode, Karte, Enter | ❏        |
|                         |                              | Karte, Überfallcode, jede Scharftaste                          | ❏        |
| Panik                   | Überfallalarm                | $1 + 3$                                                        | Q        |

**Tabelle 6: Allgemeine Tastenfolgen für das Bedienteil ohne LCD-Anzeige**

[1] Verfügbarkeit vom Manager festzulegen.

Wenn eine PIN eingegeben werden kann, gibt das Bedienteil zwei Pieptöne aus und die rote und grüne LED leuchten. Wenn ein Bedienvorgang fehlschlägt, gibt das Bedienteil sieben Pieptöne aus. Weitere Informationen finden Sie unter "System lässt sich weder scharf noch unscharf schalten" auf Seite 8.

## <span id="page-43-0"></span>**Funktionstasten**

#### **Tabelle 7: Funktionstasten**

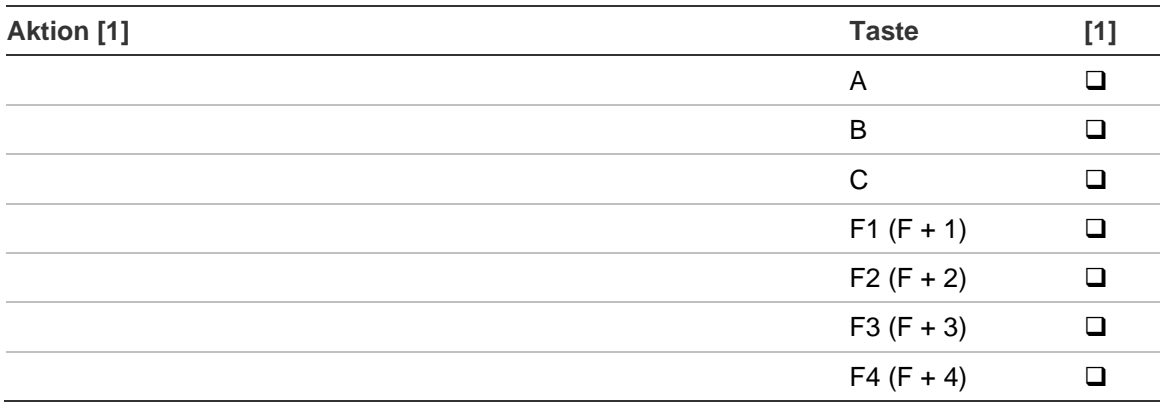

[1] Funktion und Verfügbarkeit vom Manager festzulegen.